# Unity Express GUI密碼復原

# 目錄

[簡介](#page-0-0) [必要條件](#page-0-1) [需求](#page-0-2) 採用元件 [慣例](#page-0-3) [訪問Cisco Unity Express GUI網頁](#page-0-4) [訪問Cisco Unity Express CLI](#page-1-0) [檢視所有Cisco Unity Express使用者](#page-2-0) [檢視Cisco Unity Express組成員](#page-2-1) [建立新使用者](#page-2-2) [將使用者新增到管理員組](#page-2-3) [重置帳戶密碼](#page-3-0) [相關資訊](#page-3-1)

# <span id="page-0-0"></span>簡介

本文檔介紹在丟失或忘記管理使用者名稱和/或密碼時,如何獲得對Cisco Unity Express GUI的管理 Web訪問許可權。

## <span id="page-0-1"></span>必要條件

### <span id="page-0-2"></span>需求

必須瞭解Cisco Unity Express的IP地址以及對包含Cisco Unity Express模組的路由器的管理訪問資 訊。

### 採用元件

此示例使用Cisco 3745路由器和運行版本2.1.1的Cisco Unity Express模組。本文檔中的資訊與所有 早期版本相關,不過命令列介面(CLI)輸出可能略有不同。

### <span id="page-0-3"></span>慣例

請參閱[思科技術提示慣例以瞭解更多有關文件慣例的資訊。](//www.cisco.com/en/US/tech/tk801/tk36/technologies_tech_note09186a0080121ac5.shtml)

### <span id="page-0-4"></span>**訪問Cisco Unity Express GUI網頁**

### Cisco Unity Express Voice Mail / Auto Attendant

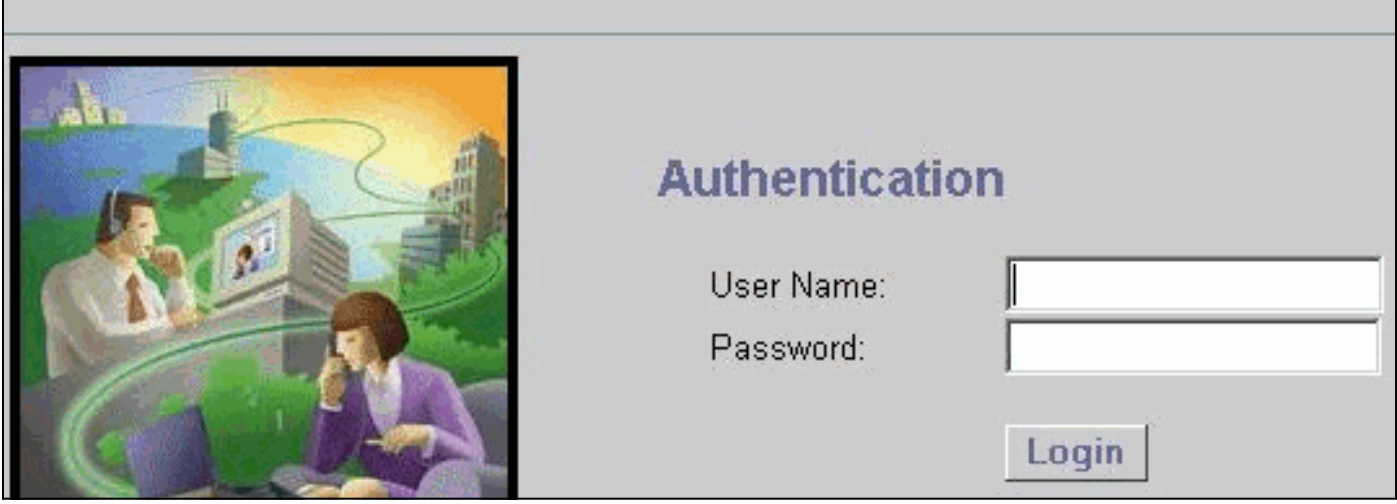

注意:如果您沒有看到如圖所示的登入視窗,則您的瀏覽器可能會指向錯誤的裝置,例如Cisco CallManager Express路由器或其他裝置。將瀏覽器指向http://<Unity Express的IP地址>/以訪問網 頁。

如果帳戶是普通使用者帳戶,則登入後會看到配置、語音郵件、搜尋(在某些版本中)和幫助選項 。您未看到「管理」頁籤。僅當登入的使用者具有管理許可權時才可見。

管理使用者ID和密碼始終在安裝後指令碼期間在軟體安裝結束時設定(此時提示使用者輸入DNS伺 服器、NTP伺服器和時區資訊)。

注意:如果使用者在Cisco Unity Express升級後遇到訪問語音郵件問題,請嘗試重置使用者的 PIN。

#### <span id="page-1-0"></span>訪問Cisco Unity Express CLI

如果管理使用者ID未知,或者必須重置密碼,則必須通過CLI訪問Cisco Unity Express。為此,請通 過控制檯或Telnet訪問包含Cisco Unity Express模組的路由器。如果在路由器上啟用了AAA,則必 須使用控制檯訪問路由器並暫時禁用AAA,直到Cisco Unity Express密碼恢復過程完成。登入並處 於啟用模式後,請查詢Cisco Unity Express模組的模組/埠號(如果未知)。 例如:

[riddler:~] user%**telnet 172.18.106.66** Trying 172.18.106.66... Connected to vnt-3745-44a.cisco.com. Escape character is '^]'.User Access Verification Password: vnt-3745-41a>**enable** Password: vnt-3745-41a#**show ip interface brief** Interface IP-Address OK? Method Status Protocol FastEthernet0/0 172.18.106.66 YES NVRAM up up FastEthernet0/1 unassigned YES NVRAM administratively down down Serial0/2 **120 unassigned** YES NVRAM administratively down down **Service-Engine4/0** 172.18.106.66 YES TFTP up up up Cisco Unity Express模組被標識為服務引擎介面。在本例中,介面是4/0。因此,您可以透過以下範 例輸出來存取它:

vnt-3745-41a#**service-module service-Engine 4/0 session** Trying 172.18.106.66, 2129 ... Open cue-3745-44a> 註:如果您收到如下消息:

vnt-3745-41a#**service-module service-Engine 4/0 session** Trying 172.18.106.66, 2129 ... % **Connection refused by remote host**

清除有問題的TTY線路。在本例中為129(2129 - 2000)。 您還可以在service-module service-Engine 4/0 status命令的輸出中看到此情況。輸出顯示Service ModuleTTY129。若要清除該線路,請輸入clear line 129命令並按enter確認。然後重複service-module service-Engine 4/0 session命令。

### <span id="page-2-0"></span>檢視所有Cisco Unity Express使用者

現在,您可以使用**show users**命令檢視Cisco Unity Express系統中的所有使用者:

cue-3745-44a>**show users** pparker ckent bwayne marschne jdoe

<span id="page-2-1"></span>檢視Cisco Unity Express組成員

檢視使用show group detail groupname Administrators命令的Administrators組的成員,以檢視哪些 使用者具有管理許可權:

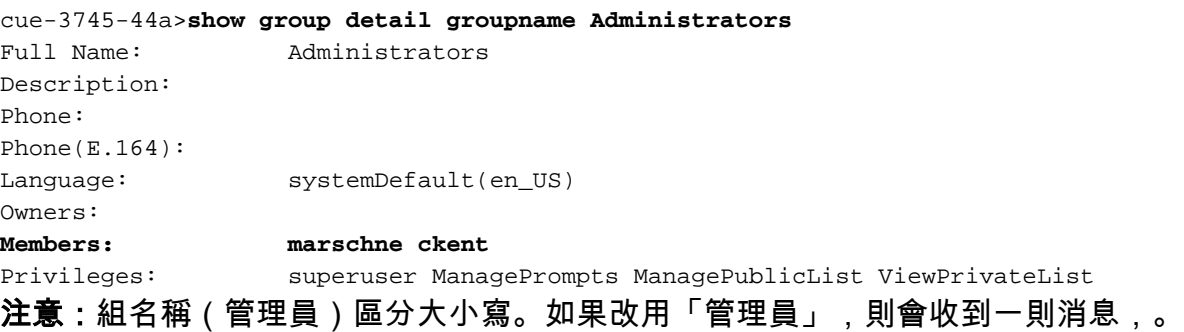

### <span id="page-2-2"></span>建立新使用者

使用user <username> create命令建立新使用者。在本示例中,新使用者為「Administrator」:

cue-3745-44a>**user Administrator create**

<span id="page-2-3"></span>將使用者新增到管理員組

使用user <username> group Administrators命令將使用者分配到Administrators組。

現在,可以使用show group detail groupname Administrators命令驗證組成員身份。

### <span id="page-3-0"></span>重置帳戶密碼

此使用者需要有效的密碼。要更改密碼(您無法檢視忘記的密碼),請使用user <username> password <password>命令:

cue-3745-44a> **user Administrator password cisco**

現在,您可以使用瀏覽器訪問Cisco Unity Express GUI,並使用新的使用者名稱和密碼登入。

# <span id="page-3-1"></span>相關資訊

- [語音技術支援](//www.cisco.com/en/US/tech/tk652/tsd_technology_support_category_home.html?referring_site=bodynav)
- ・<u>[語音和IP通訊產品支援](//www.cisco.com/en/US/products/sw/voicesw/tsd_products_support_category_home.html?referring_site=bodynav)</u>
- [Cisco IP電話故障排除](http://www.amazon.com/exec/obidos/tg/detail/-/1587050757/002-9901024-1684829?referring_site=bodynav)
- [技術支援與文件 Cisco Systems](//www.cisco.com/cisco/web/support/index.html?referring_site=bodynav)